**DIRECCIÓN** SANTO DE ASUNTOS **TOMÁS** 

# INSCRIPCION BLOQUES **ALLIMATIS** WEVOS

PORTAL.SANTOTOMAS.CI

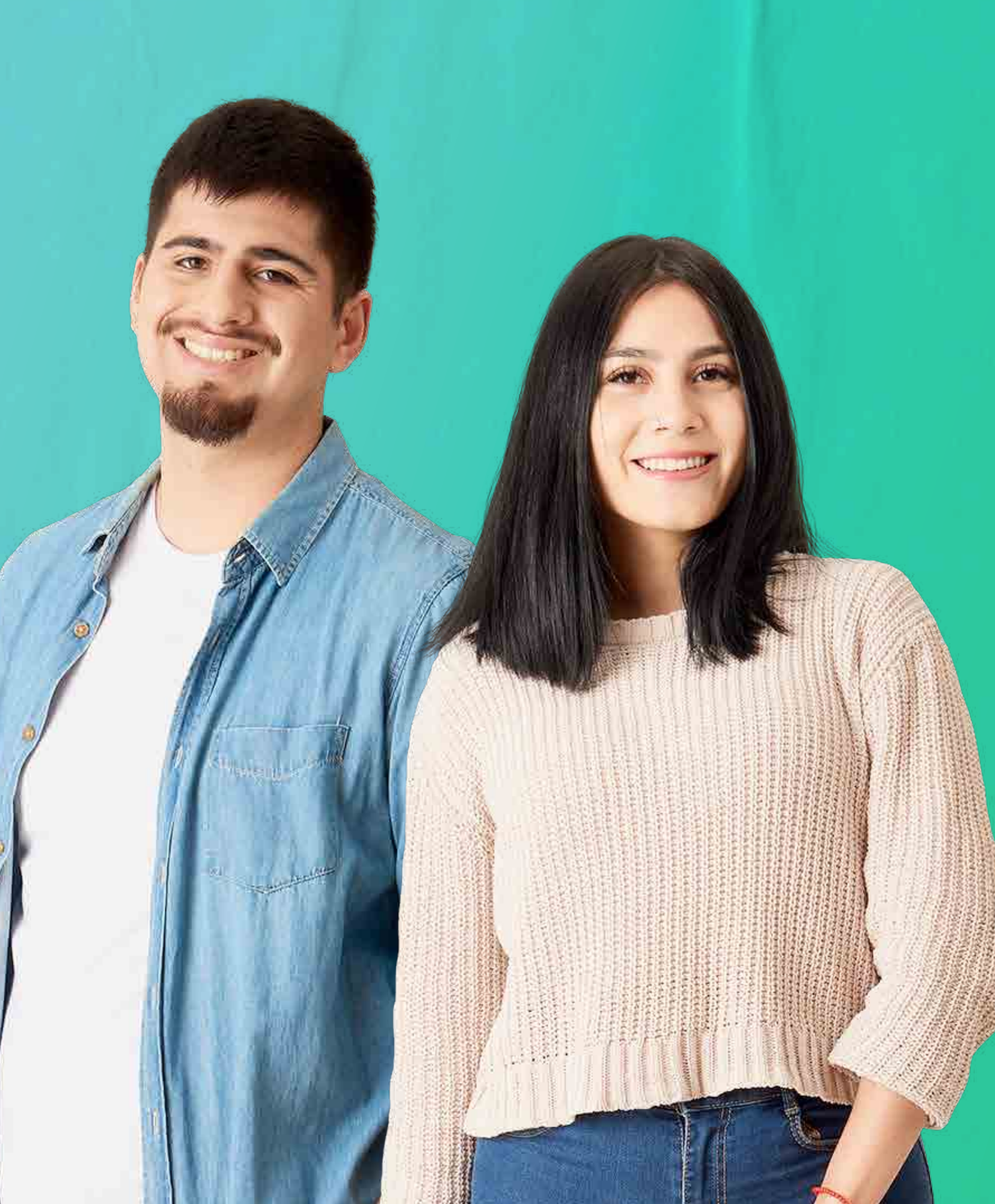

**NDIRECCIÓN** DE ASUNTOS **ESTUDIANTILES** 

SANTO®

**TOMÁS** 

# INGRESO A PLATAFORMA EXPERIENCE

**Ellucian Experience es una** plataforma de intranet basada en un sistema de tablero con TARJETAS que muestran información dinámica o bien, accesos a los distintos servicios para el estudiante.

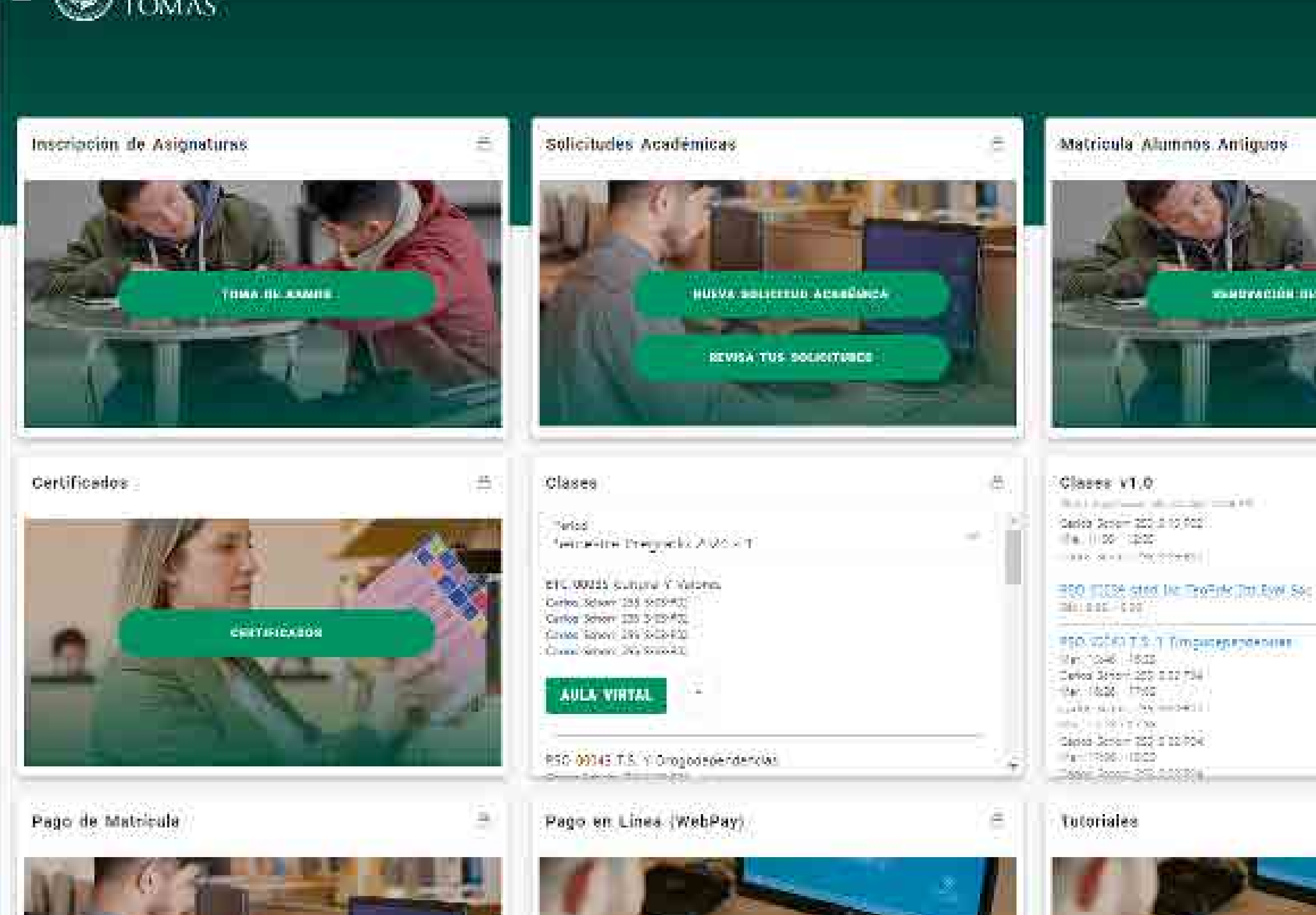

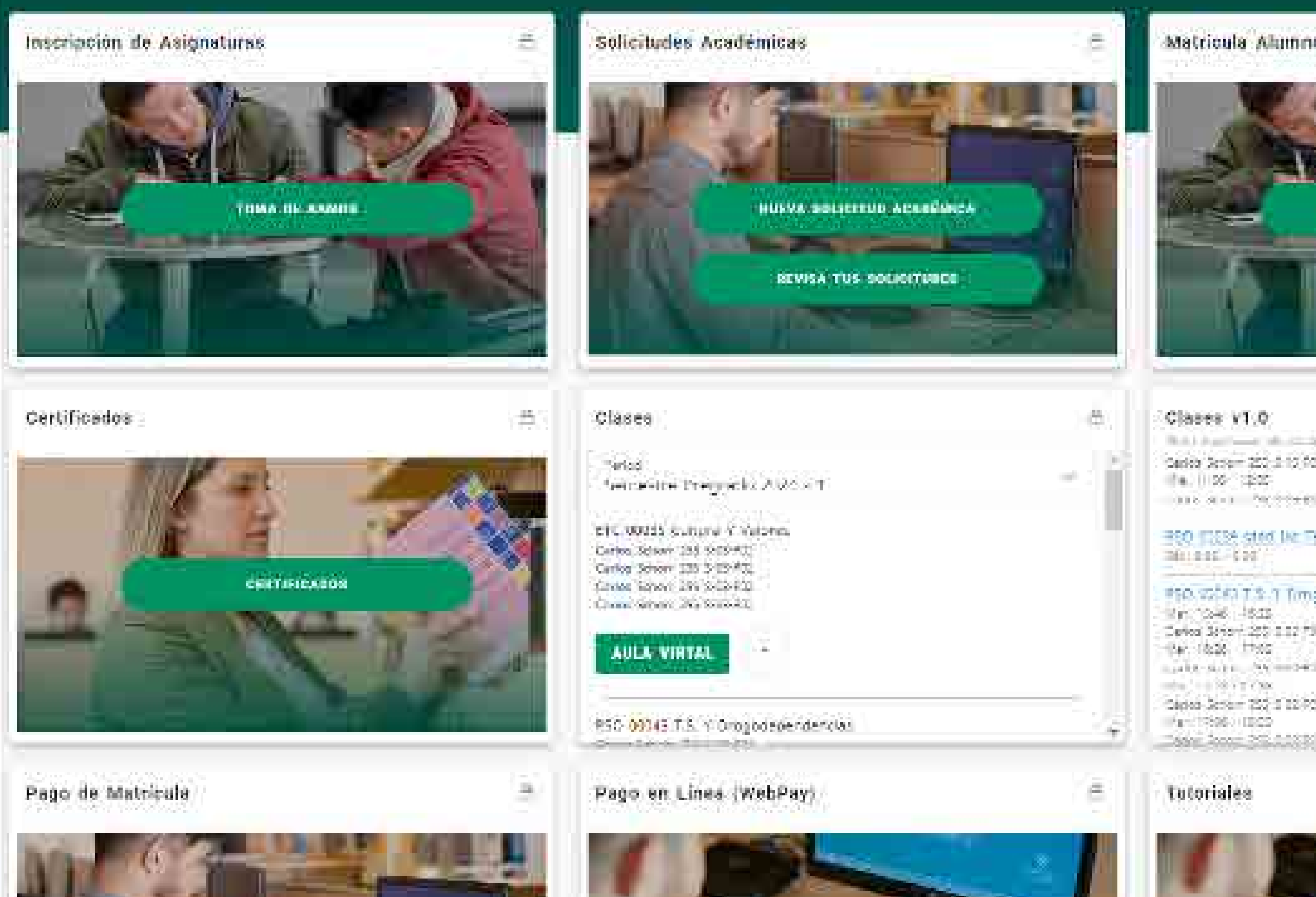

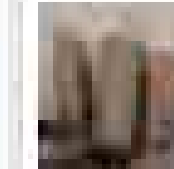

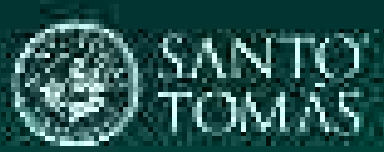

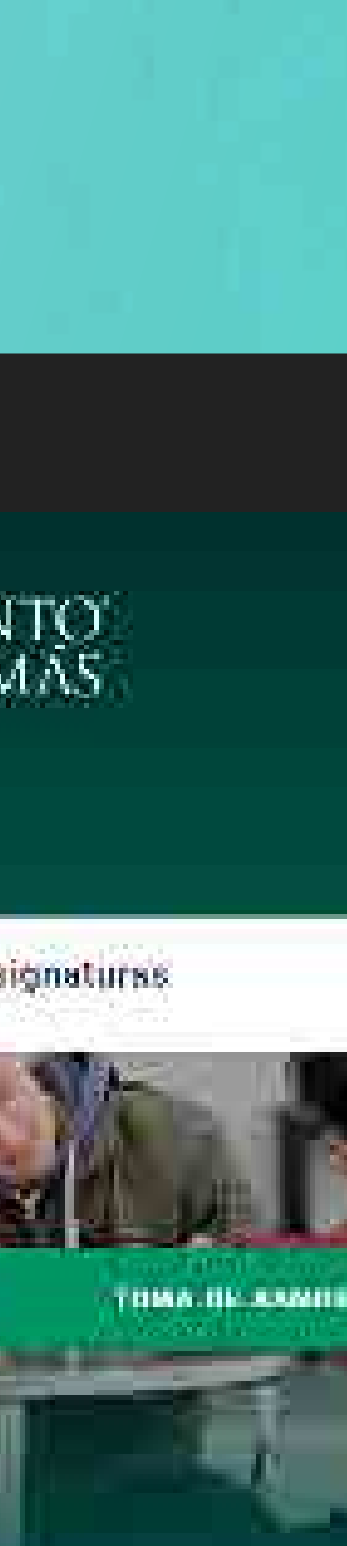

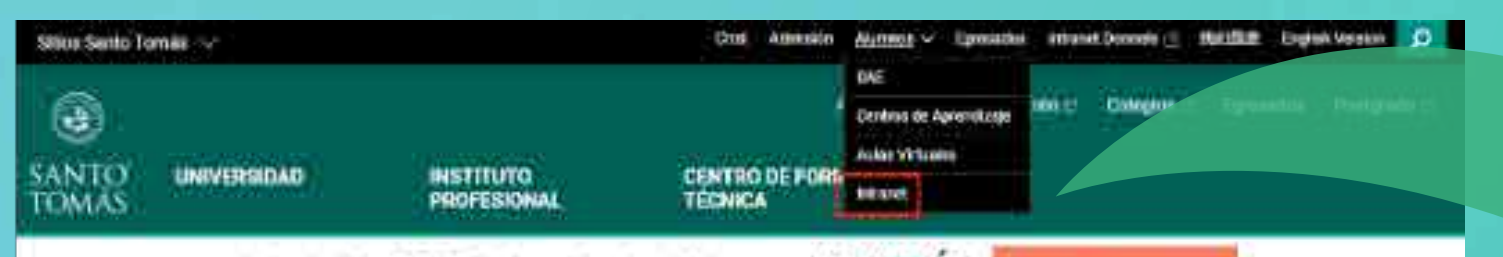

Admisión 2023: Matrículas Abiertas ADMI23IÓN e consessantes

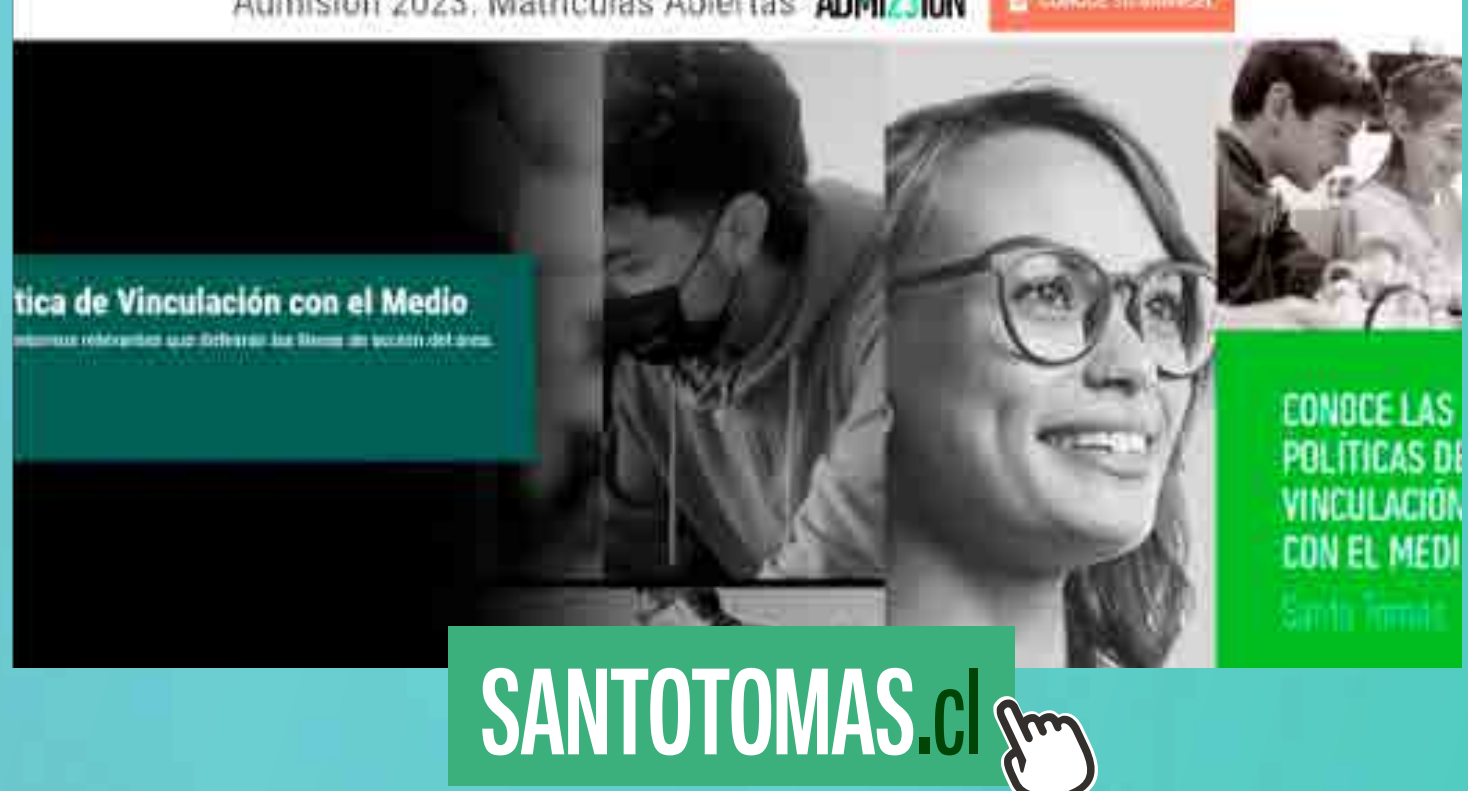

# LOGIN (ALUMNO) PORTAL.SANTOTOMAS.cl

SANTO<br>
TOMÁS

## Iniciar sesión

**.** . . . . . @alumnos.santotomas.cl

¿No puede acceder a su cuenta?

Atrás

Siguiente

 $\mathbb{Q}$ 

Opciones de inicio de sesión

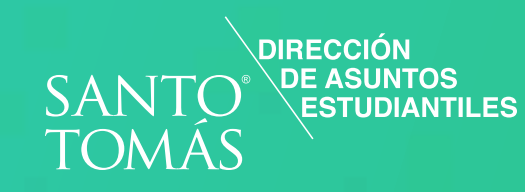

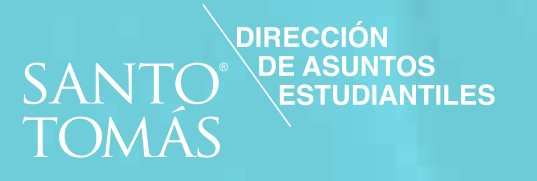

El portal, es un tablero de tarjetas con diversos académico y también por la propia configuración servicios y utilidades dinámicas. La disposición de del usuario ya que tienes la posibilidad de mover, tarjetas, puede variar según el perfil, calendario activar u ocultar las tarjetas según tu preferencia.

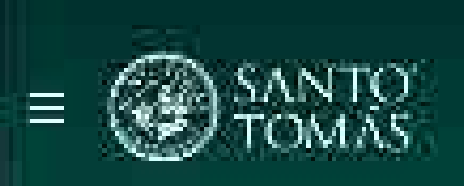

Inscripción de Asignaturas

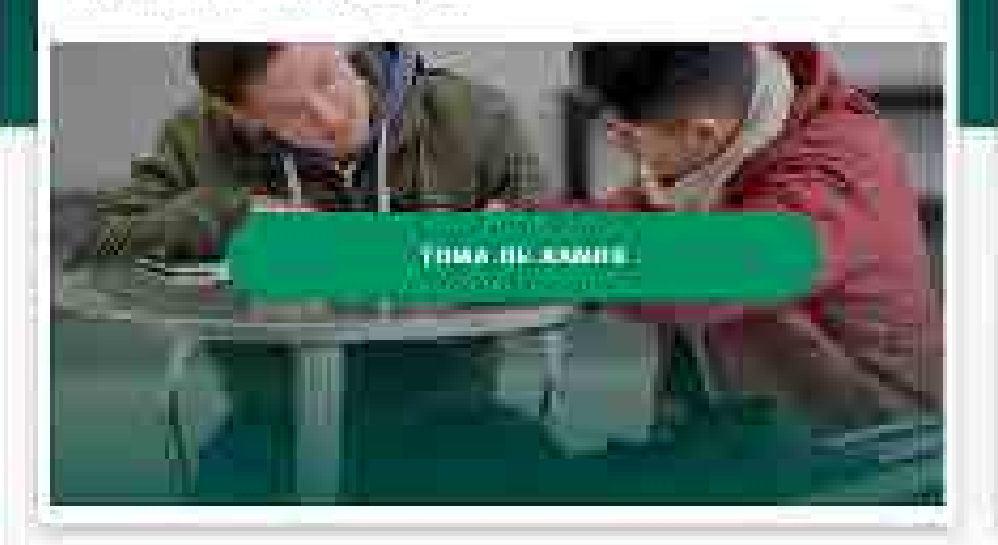

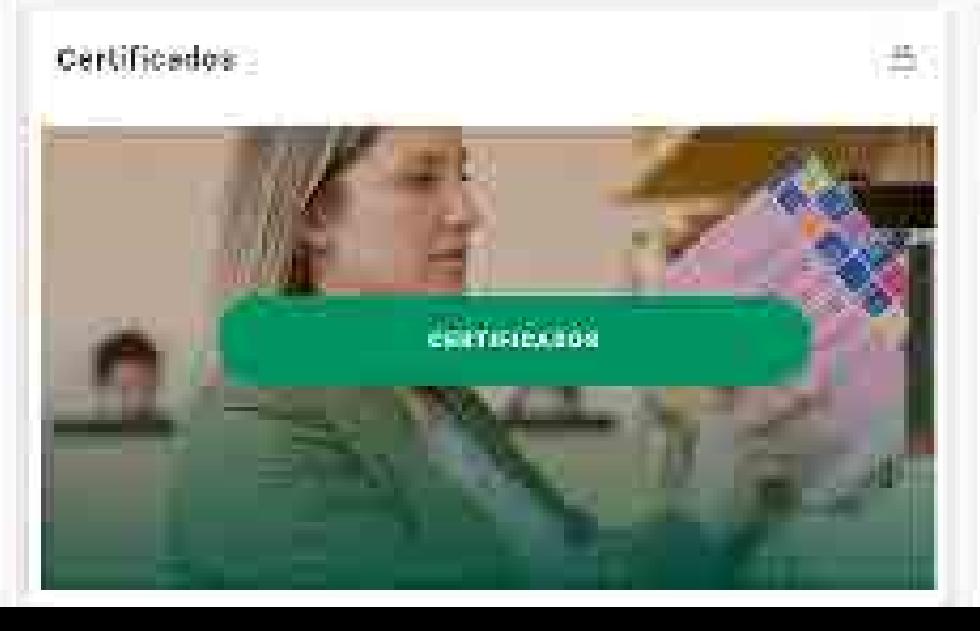

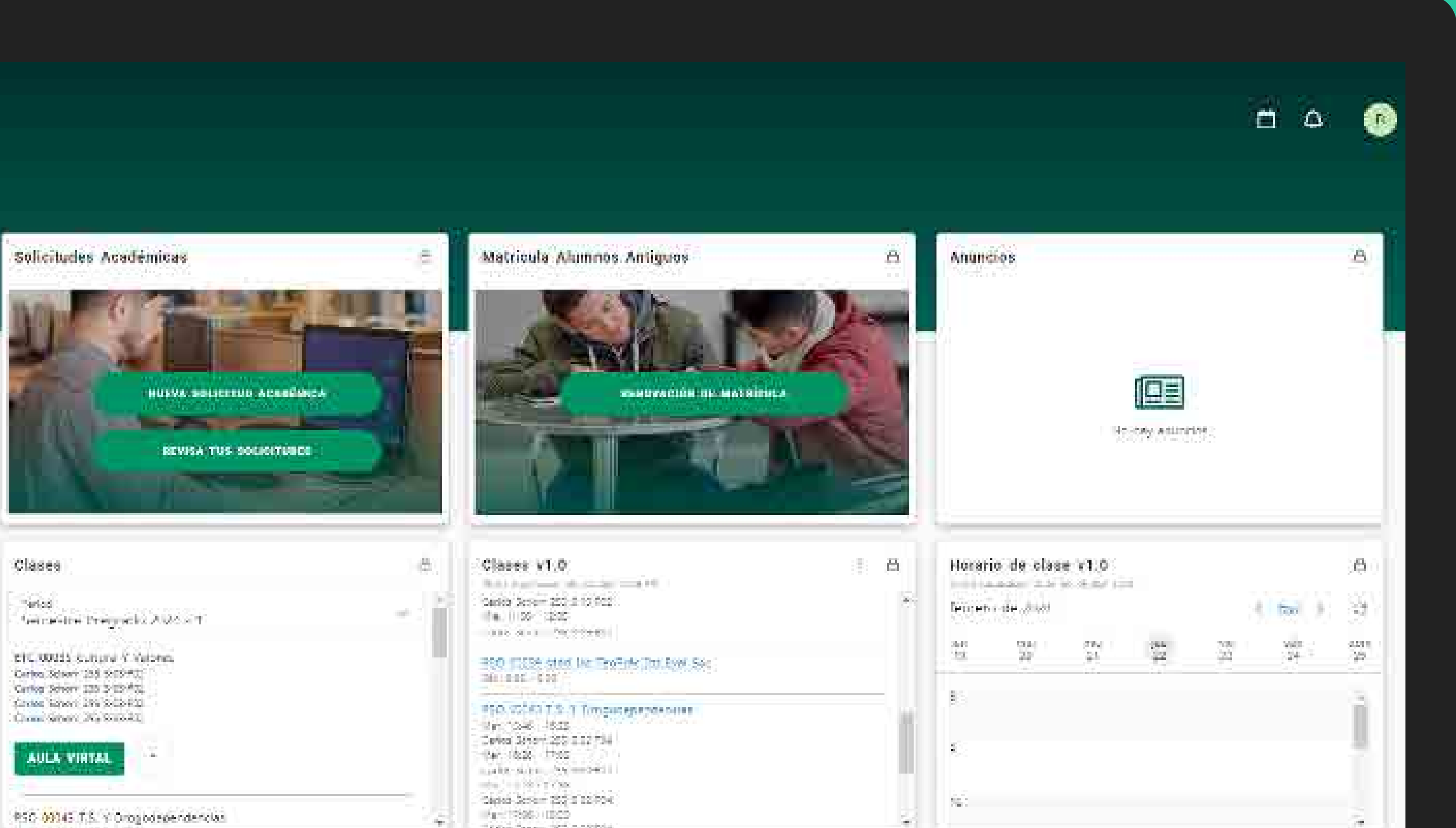

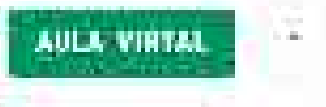

# Inscripción de Asignaturas Nuevos

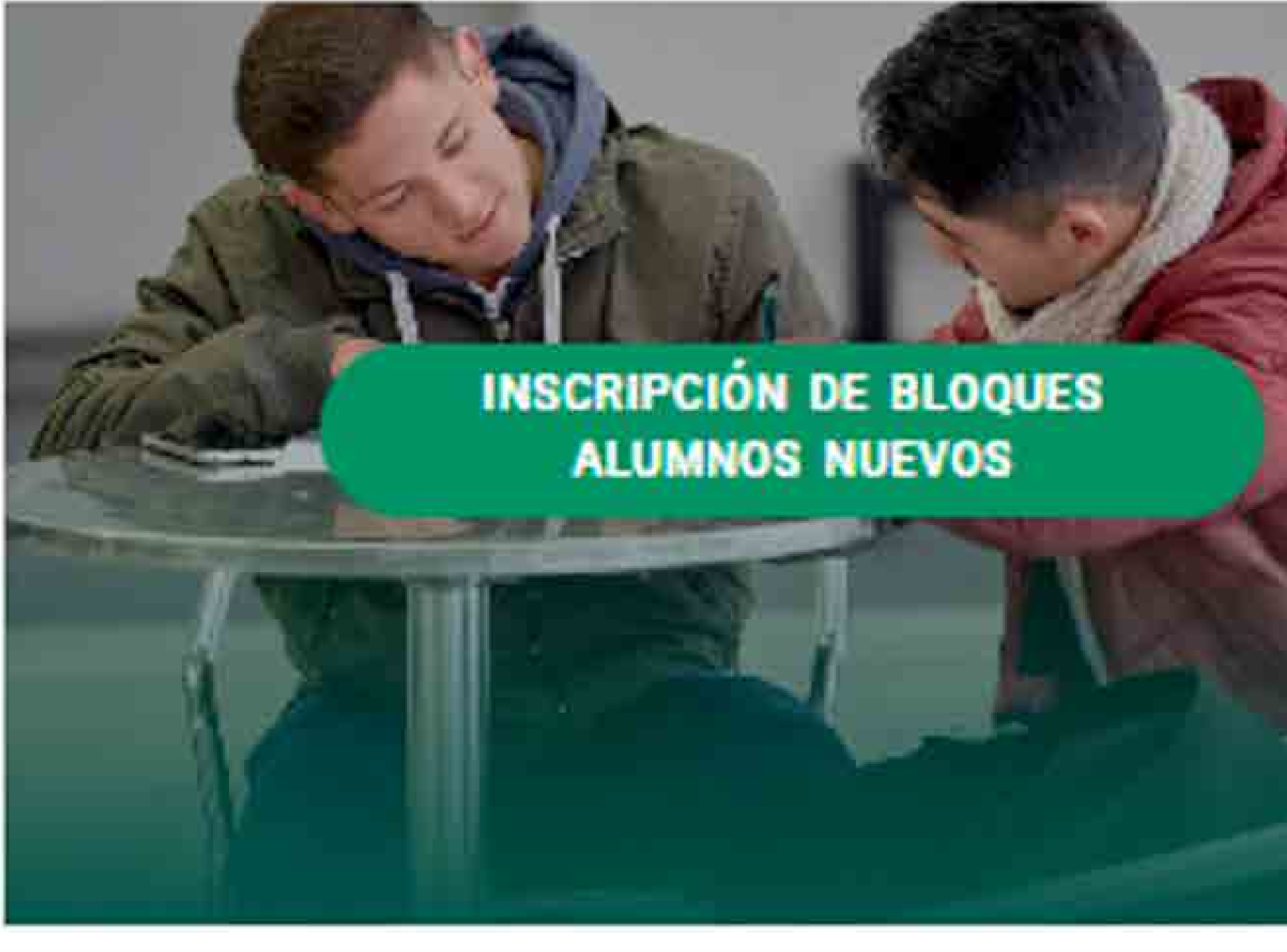

Â

# Pinche la tarjeta<br>"Inscripción Bloques<br>de Asignaturas"

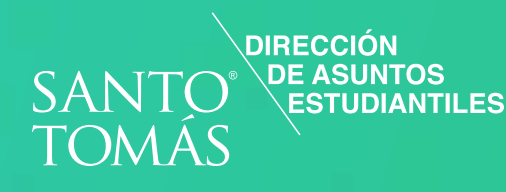

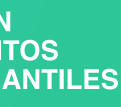

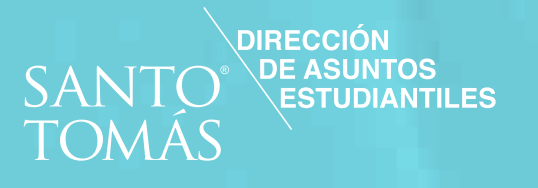

# Pinche la tarjeta<br>"Inscripción Bloques de Asignaturas"

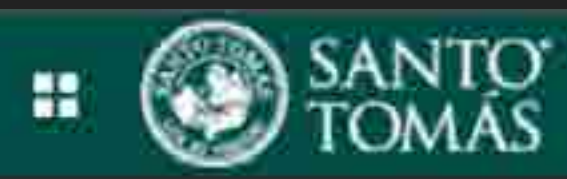

Alumno Inscripcion

### Inscripción

LQue desea hacer?

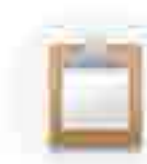

Prepararse para inscripción Vea el estatus de inscripción, actualice los datos del periodo del alumno y complete los requerimientos de preinscripción

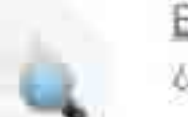

Examinar clases ¿Está buscando clases? En esta sección puede examinar las clases que le interesan

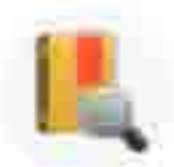

Examinar catalogo de cursos Busque la información básica como materia, curso y descripción.

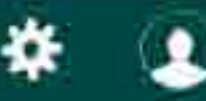

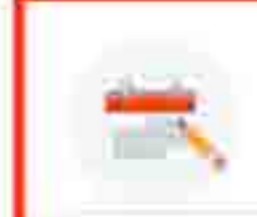

Inscribirse a clases Busque e inscrit dise a sus clases. También puede ver y administrar su horario.

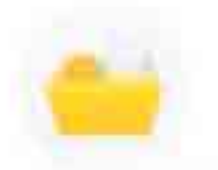

Ver información de inscripción Consulte sus horarios anteriores y sus clases no calificadas

### Inscripción Seleccionar un periodo Alumno -

z.

## Seleccionar un periodo

Periodos abiertos para la inscripción

Seleccionar un penodo.

Semestre Pregrado 2024 - 1

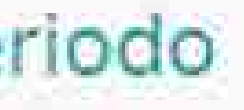

# Seleccione "periodo"<br>(debe ser el actual)

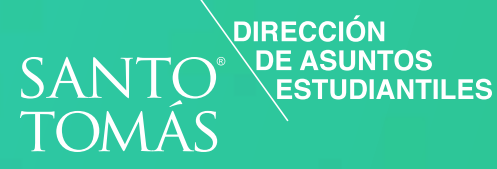

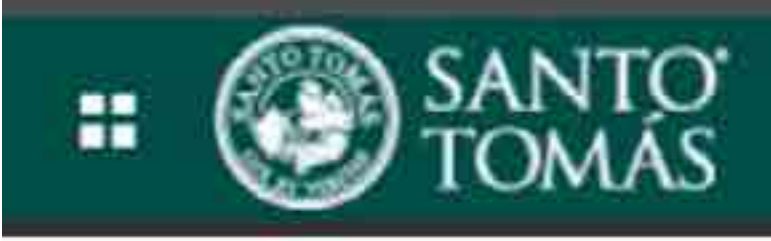

### Alumno Inscripción Seleccionar un período

 $+1$ 

### Seleccionar un periodo

Periodos abiertos para la inscripción

Semestre Pregrado 2024 - 1

Plan de estudios

5-Técnico En Enfermería-Técnico En Enfermer...

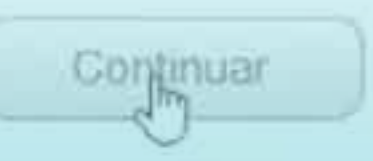

# Presione "Continuar" una vez que se<br>despliegue la carrera

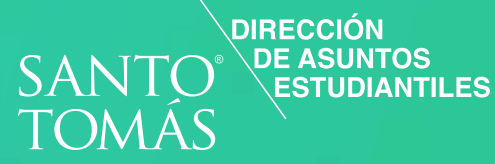

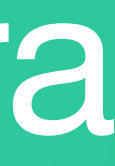

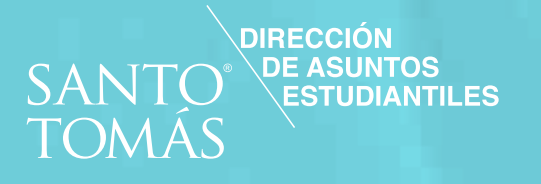

# El sistema mostrará en la parte inferior, el horario y las asignaturas seleccionadas/ inscritas para el periodo.

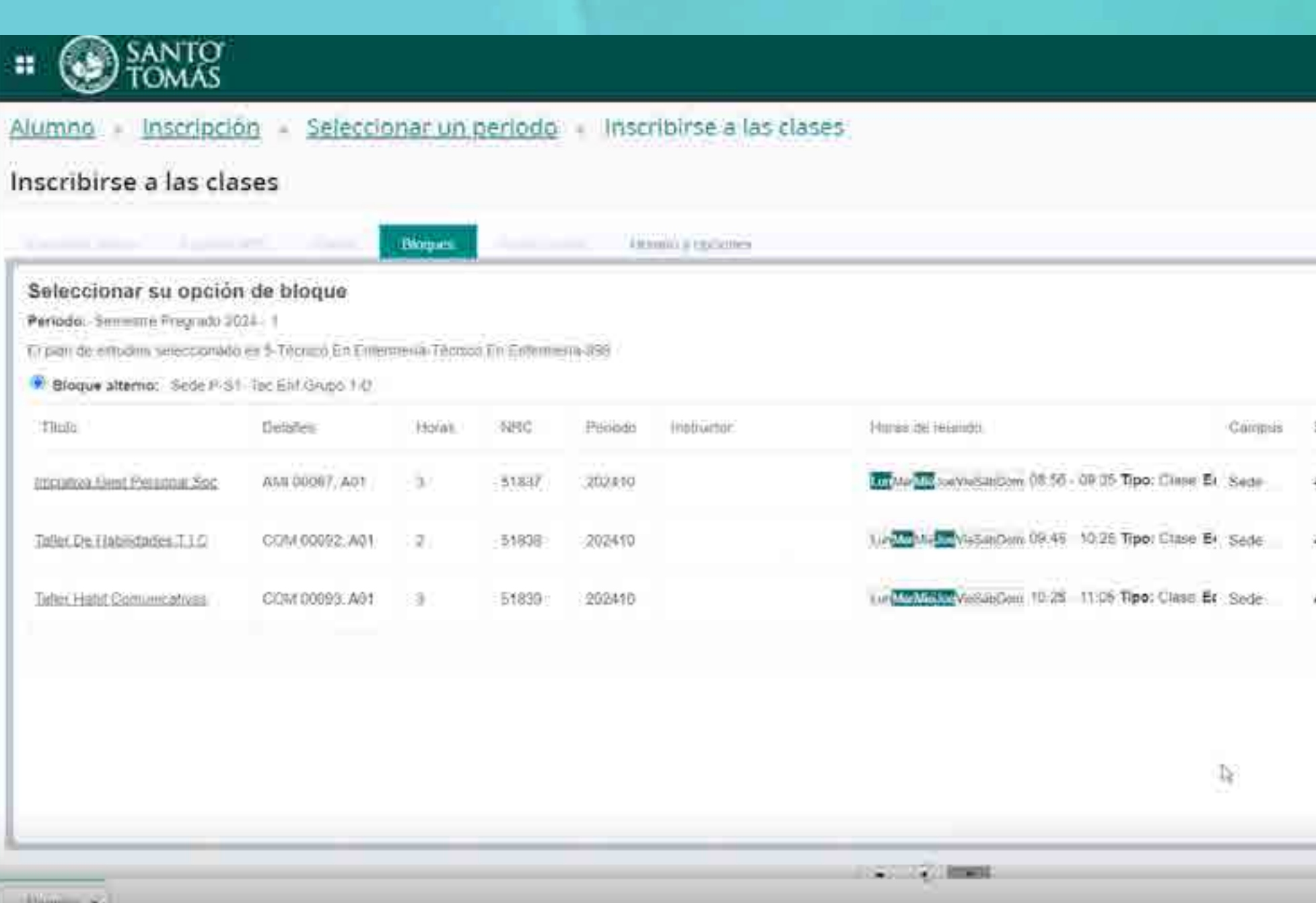

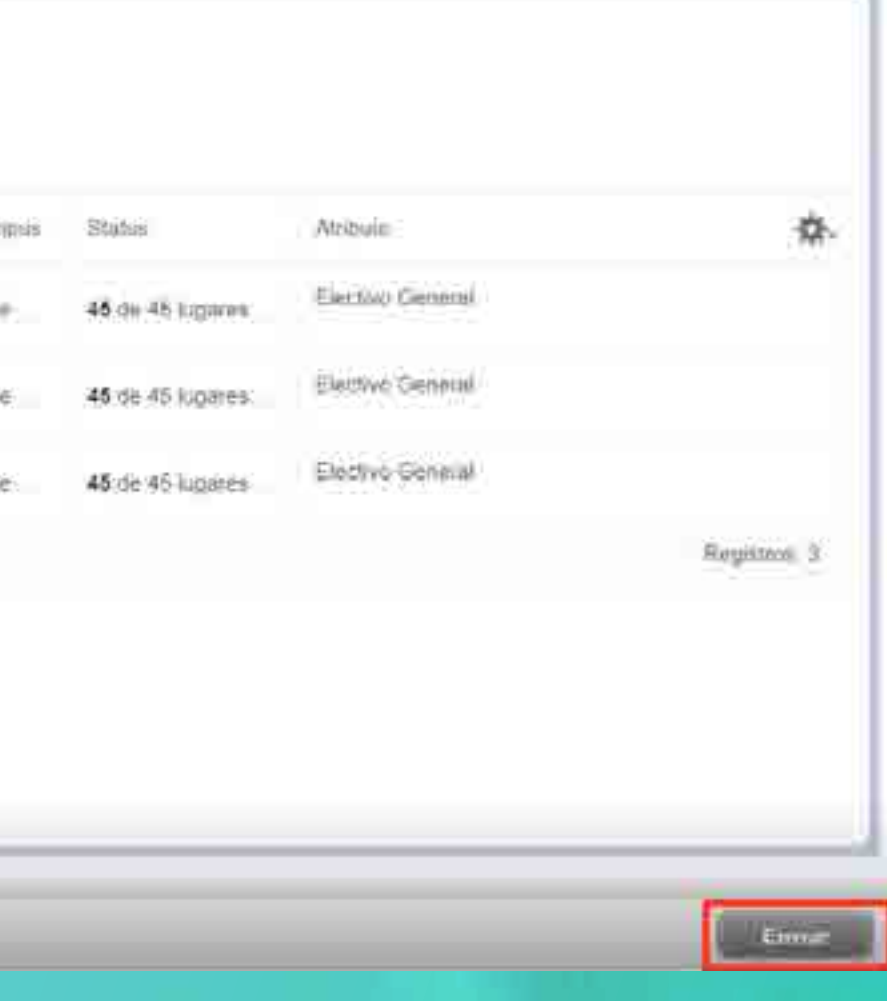

※ ②

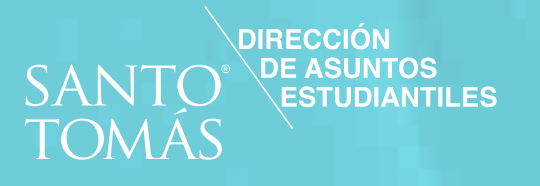

El sistema mostrará en la parte inferior, el horario y las asignaturas<br>seleccionadas/ inscritas para el periodo.

Listo ya estas con tus asignaturas inscritas

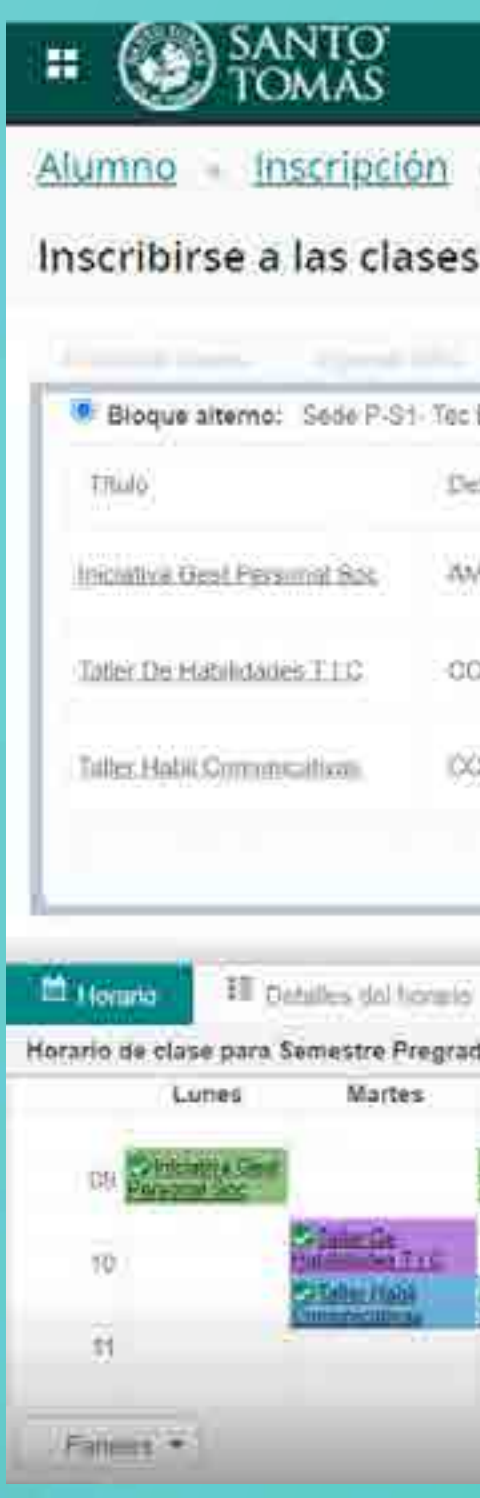

Seleccionar un periodo - Inscribirse a las clases

Guardar se realizó con exito

 $*<sub>1</sub>$ 

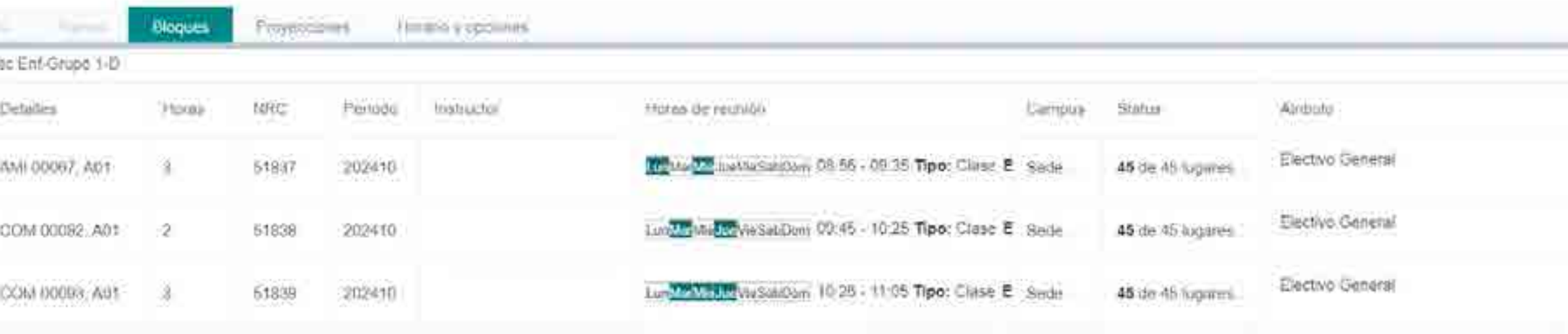

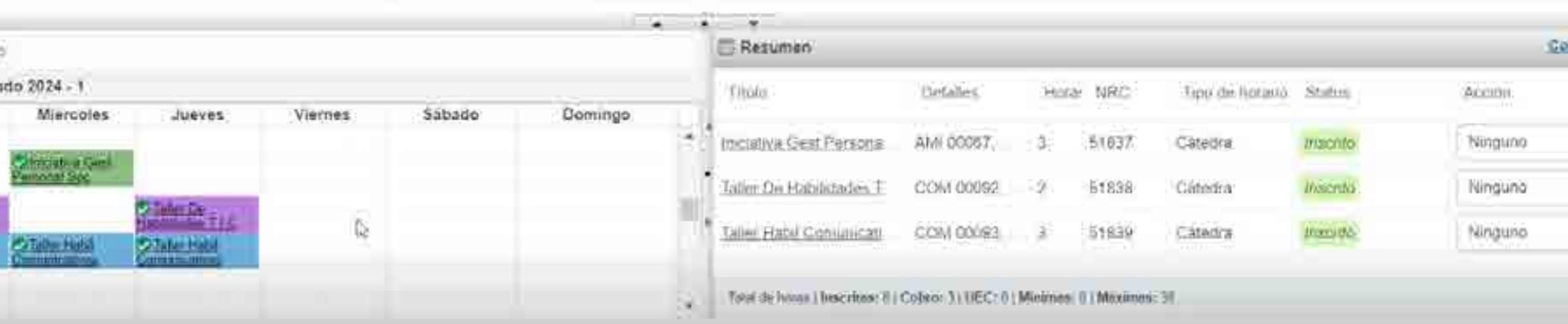

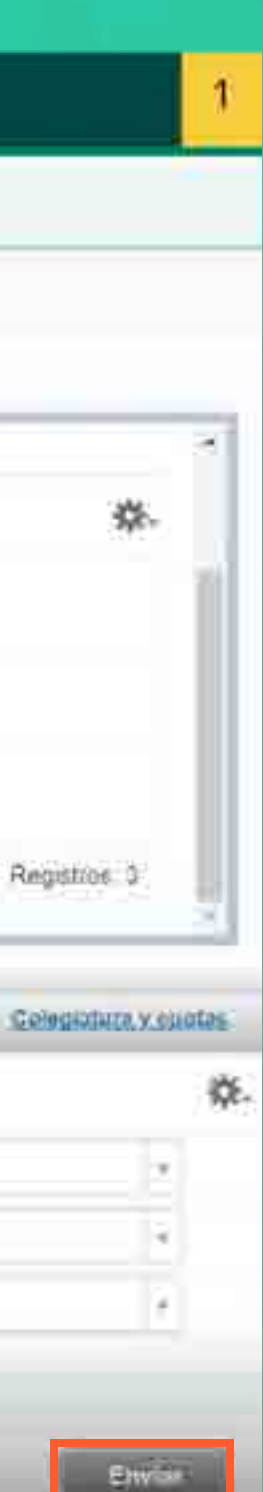

# SOLICITUDES ACADÉMICAS

- Cambio de carrera
- · Cambio de jornada
- Eliminación asignatura inscrita
- · Inscripción sin prerrequisito
- · Inscripción sobrecarga
- · Rebaja asistencia
- · Rebaja de arancel por baja carga académica
- · Retiro definitivo
- · Retiro temporal
- · Traslado de Sede

# SERVICIOS AL ESTUDIANTE

- Detalle de asignaturas
- · Acceso a Aula Virtual
- **Calificaciones**
- · Asistencia
- · Información del curso
- · Horarios

## **GENERAL**

- · Matrícula para alumnos antiguos
- · Inscripción de asignatura alumnos antiguos
- · Inscripción por bloques alumnos nuevos
- · Certificados
- · Encuestas Generales
- **Encuestas Evaluación Docente**
- Centro de Aprendizaje
- · Pago de Matrícula y cuotas
- · Tutoriales

## MIS ASIGNATURAS

- · Notificaciones
- · Mi Correo ST
- · Actualiza tu Clave
- · Información Personal

 $\Gamma$  (cov

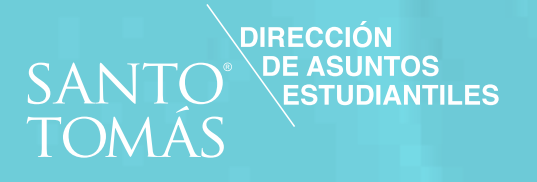

# SERVICIOS PORTAL ESTUDIANTE